## 2017

# Group-Level Virtual Folders with Titan FTP **Server**

## *QuickStart Guide*

© 2017 South River Technologies, Inc. All Rights Reserved

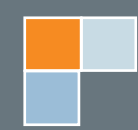

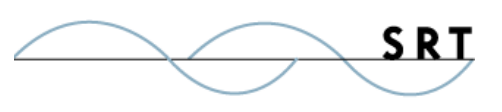

## Group-Level Virtual Folders

This guide explains what Virtual Folders are, how they can be useful in your enterprise, and how to set one up using Cornerstone MFT Server. This guide contains references to setting up a UNC; for more information, see our <u>UNC QuickStart Guide</u>.

### **Overview**

Virtual Folders can be mapped into a server's data directory and used to link, or map, external folders into a user's directory space.

In other words, in a Virtual Folder, data appears to reside within your computer's native folder structure; however, the data is actually stored somewhere else. If you are a Windows user, you can think of a Virtual Folder as a Windows Shortcut. For UNIX users, Virtual Folders are very similar to Symbolic Links.

One of the benefits of Virtual Folders is the ability to access network shares. Cornerstone MFT Server supports the ability to add a UNC (Universal Naming Convention) path into the namespace. For example, if you have a share on your network called **\\MyServer\My Music\**, you can use Virtual Folder support to map that into your Server Data Directory as **/public/My Music/** or **/user/joe/My Music/**.

Virtual Folders can be added at the Server, Group, or User level. Virtual Folders added at the User Level are limited to one specific user. Group-level Virtual Folders allow data to be shared with all users of a given group.

### **Permissions**

When you add a Virtual Folder to a Cornerstone MFT Server configuration, the default Directory Access Permissions will be set to Read Only. Users with Read Only access are allowed to browse the folder and download information but aren't able to modify the contents or upload files. The administrator can adjust user and group Directory Access Rights to Virtual Folder data.

### **Configuring the Virtual Folder**

1. Run the Cornerstone administrator. Expand the appropriate server and the Groups category.

- 2. Expand the appropriate group. Select Files/Directories and click the Virtual Folders tab. Click Add.
- 3. Browse to the real location of the folder you would like to become a Virtual Folder. This will select the fully qualified path that will be mapped to the namespace for this group. You may select a folder on your local computer or a previously shared network folder. If you are mapping a UNC share, make sure the account under which the server is running has access to the UNC.
- 4. Select the location within your namespace where you would like this folder to appear.
- 5. Select the default Access Rights for this new Virtual Folder using the check boxes. Click Next.
- 6. Enter the path information as it will appear in the user's directory. The folder selected in step 2 will appear as a subdirectory of this folder. Here you can change the name of the folder. The virtual path is pre-filled with the %USERDIR% variable to ensure the Virtual Folder appears as a subfolder under the user's home directory. Click Finish to generate the Virtual Folder mapping.

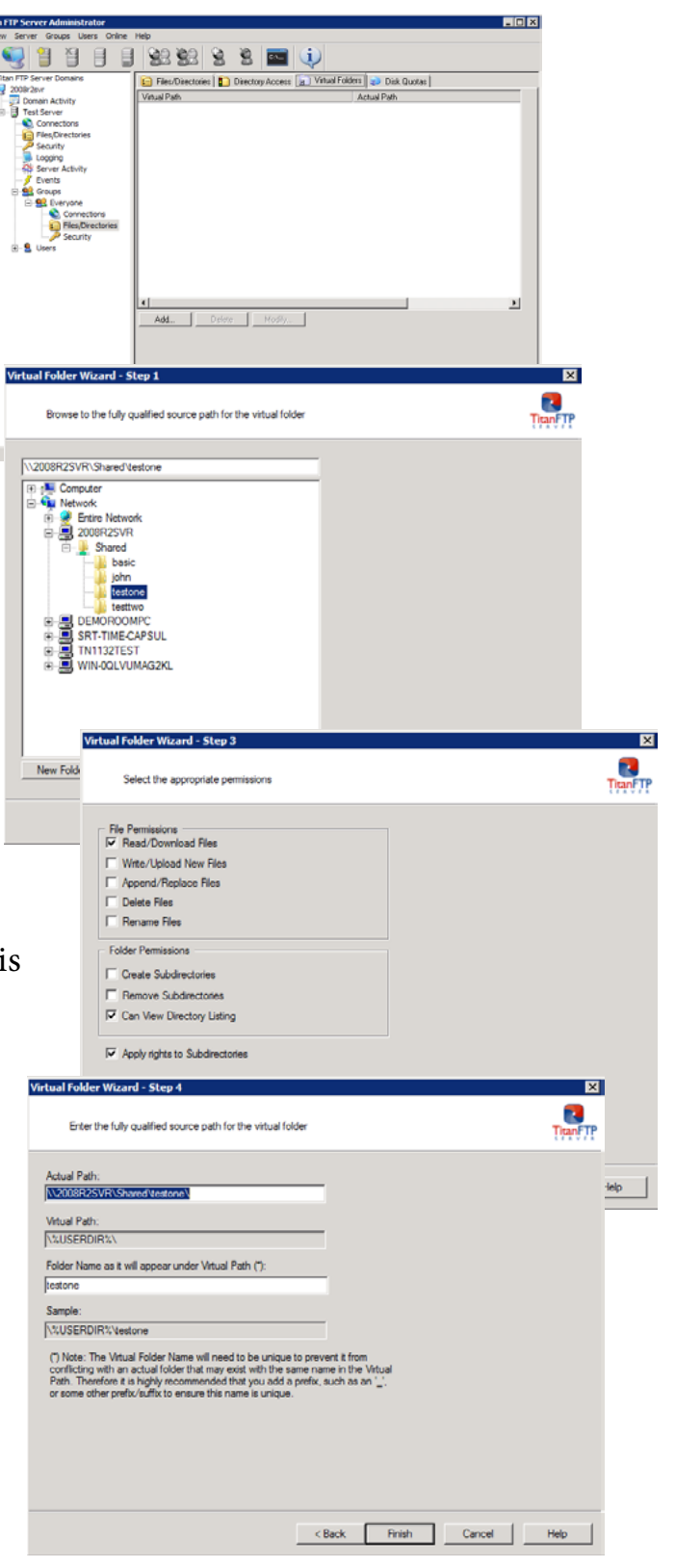

S R 1

7. The Virtual Path and the Actual Path are now displayed in the Virtual

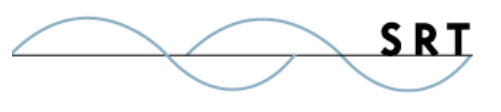

Folders tab. Click Apply.

#### **Testing the Virtual Folder**

To test the Virtual Folder:

- 1. Open a Command Prompt and connect to ftp localhost.
- 2. When prompted, enter a username (and matching password) of a user included in the group. Once logged in, enter the **dir** command. The VirtualFolder you just created should now display as a subdirectory under the user's home directory.

Note that Virtual Folder updates are not real-time. If a user was connected to the server when you made changes to the Virtual Folder list, the user would need to log out and back into the system to see the Virtual Folder changes.

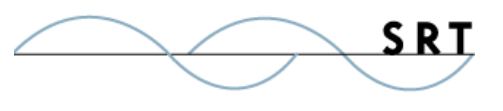

### **System Requirements**

### **Supported Operating Systems**

- **•** Windows Server 2012-R2 editions, 32-bit and 64-bit
- **•** Windows Server 2012, all editions, 32-bit and 64-bit
- **•** Windows Server 2008-R2, all editions, 32-bit and 64-bit
- **•** Windows Server 2008, all editions, 32-bit and 64-bit

#### **Minimum Hardware Requirements**

- **•** 2 GHz Pentium® class processor
- **•** 4GB of RAM is required; 8GB of RAM is recommended
- **•** Minimum 100MB of free disk space for the application
- **•** Minimum SVGA (800x600) resolution display is required to run the Administration console program.

#### **Minimum Software Requirements**

- **•** Microsoft .NET Framework v4.0 is required
- **•** Microsoft SQL Server 2005 or later is required
- **•** Microsoft SQL Server Management Studio Express (only if you plan to enable Statistics Tracking and reporting)

#### **Limitations**

**•** Titan FTP Server is a multi-threaded, dynamic server solutions for the Microsoft Windows operating system. While designed to handle an unlimited number of user connections and servers, like all software, Titan is limited by the resources of the computer; most notably, those limitations imposed by the Windows Sockets (WIN-SOCK) Library.

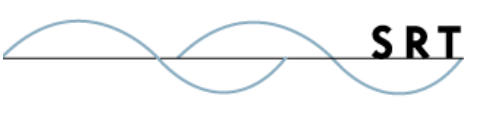

### **About South River Technologies**

South River Technologies (SRT) is an innovator in secure file management software. SRT software allows users to securely access, manage, and collaborate on files over the Internet, streamlining business processes to improve productivity. SRT's products enhance customers' existing applications by instantly enabling secure access and collaboration within those applications. More than 90,000 customers in 140 countries use SRT's software to make remote file access and collaboration more efficient for their customers, partners, and distributed workforce.

For more information, please visit www.southrivertech.com. South River Technologies, Cornerstone MFT, Titan FTP Server, WebDrive, and DMZedge Server are registered trademarks of South River Technologies, Inc. in the U.S. and other countries. Any information in this document about compatible products or services should not be construed in any way to suggest SRT endorsement of that product or service.

### **Contact Information**

South River Technologies, Inc. 1910 Towne Centre Blvd Suite 250 Annapolis, Maryland 21401 USA

Toll Free: 1-866-861-9483 Main: 443-603-0290 Fax: 410-266-1191 Corporate Web site: www.southrivertech.com Online Support: www.srthelpdesk.com